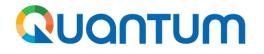

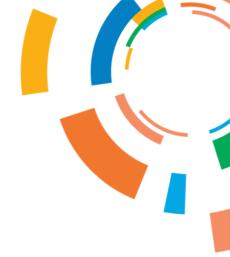

# **INVOICE MANAGEMENT VIA PORTAL**

SEPTEMBER 2023

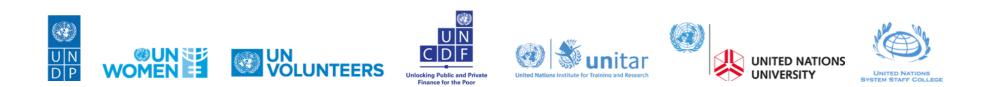

### AGENDA

### INVOICE MANAGEMENT VIA PORTAL

- Manage Orders
- Create Invoice with PO (PO Invoice)
- Create Invoice without PO (Non-PO invoice).
- View Invoices
- View Payments
- View Receipts

#### **OVERVIEW**

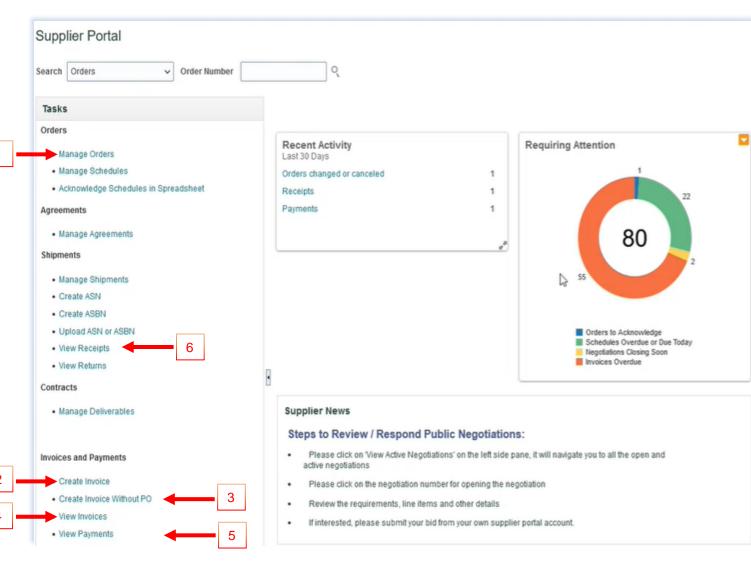

This Chapter only applies to "Spend Authorized" suppliers with active contracts with UNDP. It provides an overview of Creating Invoices, Viewing Purchase Orders, Invoices, Payments and Remittances in the supplier portal.

These options are found under the Tasks segment of the Supplier Portal page.

- 1. Manage Orders
- 2. Create Invoice
- 3. Create Invoice without PO
- 4. View Invoices
- 5. View Payments
- 6. View Receipts

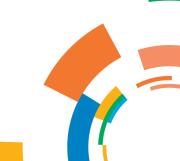

#### **1.1 MANAGE ORDERS**

Navigate the Tasks on the Supplier Portal page in the previous slide and follow the steps below :

- 1. Click "Manage Orders" Headers/Schedules
- 2. Enter the purchase order in the "*Order*" field or chose "*All Orders*".
- Click "Search": The purchase order(s) details are listed in the such as Order Number, Order Date, Description, Amounts, Currency, Buyer, PO Status and Schedules.
- 4. Click "*Life Cycle"* for PO dashboard
- 5. Click on "PO number" to preview the PO

#### 

- **On Hold:** The Order is on hold; no transactions can be created.
- Closed for Receiving: The Order is fully received
- Closed for Invoicing: The Order is fully invoiced
- Open: The Order is Open for receiving and Invoicing
- **Cancelled:** The Order is cancelled but not deleted
- **Pending Change Approval**: The Order has a change request that is sent for approval

| ge Orders ⑦                                                                                                    |                                                                                                    |                                                                    |                                                                                 |                                                                                                    |                  | 2                                                                                                | Do                                                                              |
|----------------------------------------------------------------------------------------------------|----------------------------------------------------------------------------------------------------|--------------------------------------------------------------------|---------------------------------------------------------------------------------|----------------------------------------------------------------------------------------------------|------------------|--------------------------------------------------------------------------------------------------|---------------------------------------------------------------------------------|
| Schedules                                                                                                    |                                                                                                    |                                                                    | Basic                                                                           | Manage Watchlist Saved Search All 4                                                                                                    | Orders           |                                                                                                  | Ŷ                                                                               |
| 1                                                                                                    | Sold-to Legal Entity Equals V                                                                                                    |                                                                    | Starts with                                                                     | v                                                                                                    |                  |                                                                                                  |                                                                                 |
|                                                                                                    | Bill-to BU Equals V V                                                                                                    | Status<br>Include Closed Documents                                 | Equals                                                                          | •                                                                                                    | ~                |                                                                                                  |                                                                                 |
|                                                                                                    |                                                                                                    |                                                                    |                                                                                 | Search Reset                                                                                                    | Save Add F       | ields 🔻 Ree                                                                                      | order                                                                           |
| h Results                                                                                                    |                                                                                                    |                                                                    | 3                                                                               |                                                                                                    |                  |                                                                                                  |                                                                                 |
| Thesuits                                                                                                    |                                                                                                    |                                                                    |                                                                                 |                                                                                                    |                  |                                                                                                  |                                                                                 |
| ıs ▼ View ▼ For                                                                                                    | mat 🔻 🥒 🏗 🕅 Freeze 🔛 Detach 🚽 Wrap                                                                                                    |                                                                    |                                                                                 |                                                                                                    |                  |                                                                                                  |                                                                                 |
| ns ▼ View ▼ Forr<br>Order                                                                                                    | mat 🗸 🧨 🎬 Freeze 📓 Detach 🚽 Wrap<br>Order Date Description                                                                                                    | Supplier Site                                                      | Ordered                                                                         | Currency Status                                                                                                    | Life Cycle       | Creation<br>Date                                                                                 | E                                                                               |
|                                                                                                    |                                                                                                    | Supplier Site Office                                               | Ordered<br>10,500.00                                                            | 106/02/91/99/02/97                                                                                                    | Life Cycle       | Creation<br>Date<br>22-Jul-2022                                                                  |                                                                                 |
| Order                                                                                                    | Order Date Description                                                                                                    | 7.94.0 • • • • • • • • • • • • • • • • • • •                       |                                                                                 | USD Closed for Receiving                                                                                                    |                  |                                                                                                  | ļ                                                                               |
| Order<br>54000022                                                                                                    | Order Date     Description       22-Jul-2022     Assets Testing                                                                                                    | Office                                                             | 10,500.00                                                                       | USD Closed for Receiving<br>EUR Closed for Receiving                                                                                                    | ¢                | 22-Jul-2022                                                                                      | i<br>i                                                                          |
| Order<br>54000022<br>54000053                                                                                                    | Order Date         Description           22-Jul-2022         Assets Testing           3-Aug-2022         Procure Asset Item for External Use above threshold- test USD5000                                                                                                    | Office                                                             | 10,500.00<br>4,500.00                                                           | USD Closed for Receiving<br>EUR Closed for Receiving<br>USD Closed for Receiving                                                                                 | 0                | 22-Jul-2022<br>3-Aug-2022                                                                        | ,<br>,<br>,                                                                     |
| Order<br>54000022<br>54000053<br>() 54000054                                                                                               | Order Date     Description       22-Jul-2022     Assets Testing       3-Aug-2022     Procure Asset Item for External Use above threshold- test USD5000       3-Aug-2022     Procure Asset Item for External Use above threshold- test USD5000                                                                                                    | Office<br>Office<br>Office                                         | 10,500.00<br>4,500.00<br>2,000.00                                               | USD Closed for Receiving<br>EUR Closed for Receiving<br>USD Closed for Receiving<br>USD Closed for Receiving                                                     | 0                | 22-Jul-2022<br>3-Aug-2022<br>3-Aug-2022                                                          | )<br>)<br>)                                                                     |
| Order           54000022           54000053           3           54000054           54000054                                              | Order Date     Description       22-Jul-2022     Assets Testing       3-Aug-2022     Procure Asset Item for External Use above threshold- test USD5000       3-Aug-2022     Procure Asset Item for External Use above threshold- test USD5000       8-Aug-2022     FA - Procure Attractive Asset Item for Internal use                                                                                                    | Office<br>Office<br>Office<br>Office<br>Office                     | 10,500.00<br>4,500.00<br>2,000.00<br>800.00                                     | USD Closed for Receiving<br>EUR Closed for Receiving<br>USD Closed for Receiving<br>USD Closed for Receiving<br>EUR Closed for Receiving                         | 0                | 22-Jul-2022<br>3-Aug-2022<br>3-Aug-2022<br>8-Aug-2022                                            | د<br>د<br>د<br>د                                                                |
| Order           54000022           54000053           54000054           54000054           54000054           54000054           54000054 | Order Date     Description       22-Jul-2022     Assets Testing       3-Aug-2022     Procure Asset Item for External Use above threshold- test USD5000       3-Aug-2022     Procure Asset Item for External Use above threshold- test USD5000       8-Aug-2022     FA - Procure Attractive Asset Item for Internal use       25-Jul-2022     Test                                                                                                   | Office<br>Office<br>Office<br>Office<br>Office                     | 10,500.00<br>4,500.00<br>2,000.00<br>800.00<br>5,000.00                         | USD Closed for Receiving<br>EUR Closed for Receiving<br>USD Closed for Receiving<br>USD Closed for Receiving<br>EUR Closed for Receiving<br>USD Open             | 0<br>0<br>0      | 22-Jul-2022<br>3-Aug-2022<br>3-Aug-2022<br>8-Aug-2022<br>25-Jul-2022                             | )<br>)<br>)<br>]                                                                |
| Order           54000053           54000053           54000054           54000060           54000060           54000029           10000367 | Order Date     Description       22-Jul-2022     Assets Testing       3-Aug-2022     Procure Asset Item for External Use above threshold- test USD5000       3-Aug-2022     Procure Asset Item for External Use above threshold- test USD5000       8-Aug-2022     FA - Procure Attractive Asset Item for Internal use       25-Jul-2022     Test       7-Sep-2022     Computer Laptop XLY 2000                                                     | Office<br>Office<br>Office<br>Office<br>Office<br>Office           | 10,500.00<br>4,500.00<br>2,000.00<br>800.00<br>5,000.00<br>6,500.00             | USD Closed for Receiving<br>EUR Closed for Receiving<br>USD Closed for Receiving<br>USD Closed for Receiving<br>EUR Closed for Receiving<br>USD Open<br>USD Open | 0<br>0<br>0<br>0 | 22-Jul-2022<br>3-Aug-2022<br>3-Aug-2022<br>8-Aug-2022<br>25-Jul-2022<br>7-Sep-2022               | )<br>)<br>)<br>)<br> <br> <br>                                                  |
| Order           54000053           54000054           54000054           54000054           54000054           54000054           10000365 | Order Date     Description       22-Jul-2022     Assets Testing       3-Aug-2022     Procure Asset Item for External Use above threshold- test USD5000       3-Aug-2022     Procure Asset Item for External Use above threshold- test USD5000       8-Aug-2022     FA - Procure Attractive Asset Item for Internal use       25-Jul-2022     Test       7-Sep-2022     Computer Laptop XLY 2000       7-Sep-2022     Office Equipment and Machinery | Office<br>Office<br>Office<br>Office<br>Office<br>Office<br>Office | 10,500.00<br>4,500.00<br>2,000.00<br>800.00<br>5,000.00<br>6,500.00<br>7,000.00 | USD Closed for Receiving<br>EUR Closed for Receiving<br>USD Closed for Receiving<br>USD Closed for Receiving<br>EUR Closed for Receiving<br>USD Open<br>USD Open |                  | 22-Jul-2022<br>3-Aug-2022<br>3-Aug-2022<br>8-Aug-2022<br>25-Jul-2022<br>7-Sep-2022<br>7-Sep-2022 | E<br>//<br>//<br>//<br>//<br>//<br>//<br>//<br>//<br>//<br>//<br>//<br>//<br>// |

#### Quantum

#### 1.1 MANAGE ORDERS – LIFE CYCLE

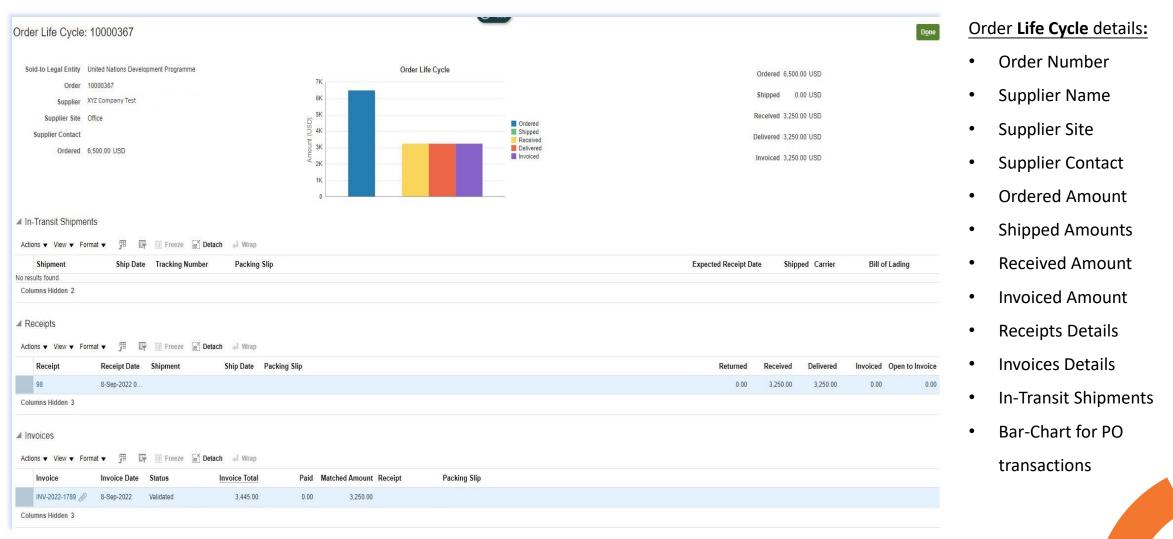

### 1.2 CREATE INVOICE (PO INVOICE)

| Step 1<br>Select Purchase |                  |                |                            |          |                  |             |                                          |                     |                 |                                         |                   |          |        |                       |              | (                           |                                     |
|---------------------------|------------------|----------------|----------------------------|----------|------------------|-------------|------------------------------------------|---------------------|-----------------|-----------------------------------------|-------------------|----------|--------|-----------------------|--------------|-----------------------------|-------------------------------------|
| Order Number              | Create Inv       | voice ⑦        |                            |          |                  |             |                                          |                     |                 |                                         |                   |          |        | Inv                   | voice Action | s ▼ Save <u>S</u> ave and C | lose Sub <u>m</u> it <u>C</u> ancel |
| from the list.            |                  |                | * Identifying PO           | 10001707 |                  | •           |                                          | Remit-to E          | ank Account     | 000000000000000000000000000000000000000 | XX245345          | •        |        |                       | * Nun        | nber                        |                                     |
| from the list.            |                  |                | Supplier                   |          |                  | ON Aichi    |                                          | Unique Remitta      | nce Identifier  |                                         |                   |          |        |                       |              | Date dd-mmm-yyyy            | Ċô                                  |
| Identifying PO:           |                  |                | Taxpayer ID                | More     |                  |             | Unique F                                 | emittance Identifie | Check Digit     |                                         |                   |          |        |                       | * 1          | Type Invoice 🗸              |                                     |
| Type the PO number        |                  |                | * Supplier Site<br>Address |          | 5989, 1 Test Dr  | •           |                                          |                     | Description     |                                         |                   |          |        |                       |              | ency USD - US Dollar        |                                     |
| Or                        |                  | Supplier Tax R | egistration Number         |          |                  | •           |                                          |                     | Attachments     | None 🕂                                  |                   |          |        | Pay                   | ment Curre   | ency USD - US Dollar        |                                     |
| Select from the list      |                  |                |                            |          |                  |             |                                          | Tax Co              | ntrol Amount    |                                         |                   |          |        |                       |              |                             |                                     |
| Select ITOITI the list    | Customer         |                |                            |          |                  |             |                                          |                     |                 |                                         |                   |          |        |                       |              |                             |                                     |
| Supplier Site ,           |                  | * Cu:          | stomer Taxpayer ID         | UNDP     | •                | ]           |                                          |                     | Name<br>Address | United Nations De                       | velopment Progran | ıme      |        |                       |              |                             | •                                   |
| Address and Remit-        |                  |                |                            |          |                  |             |                                          |                     | Address         |                                         |                   |          |        |                       |              |                             |                                     |
| to-Bank Account :         | Lines            |                |                            |          |                  |             |                                          |                     |                 |                                         |                   |          |        |                       |              |                             |                                     |
| Defaulted from the        | View 🔻 -         | - X 🛱 Can      | cel Line                   |          |                  |             |                                          |                     |                 |                                         |                   |          |        |                       |              |                             | <b>A</b>                            |
|                           | * Number         | * Type         |                            |          | Purch            | ase Order   | Retaine                                  | . Quant             | Available       |                                         | UOM               | * Amount |        | sumption Advice       |              | Supplier Item               | Item Description                    |
| supplier profile in       |                  | .) ••          | * Number                   | * Line   | * Schedule       | Retainage   | Retainage<br>Remaining Retaine<br>Number | d Quant<br>Line     | Quantit         | y                                       |                   |          | Number |                       | Line         | ouppile term                |                                     |
| Quantum                   | No data to displ | ay.            | T-4-                       |          |                  |             |                                          |                     |                 |                                         |                   |          |        |                       |              |                             | •                                   |
| Invoice Number:           | 4                |                |                            |          |                  |             |                                          |                     |                 |                                         |                   |          |        |                       |              |                             | ۶.                                  |
| Supplier Invoice          | Summary Ta       | x Lines        |                            |          |                  |             |                                          |                     |                 |                                         |                   |          |        |                       |              |                             |                                     |
| Number                    | View <b>v</b>    |                |                            |          |                  |             |                                          |                     |                 |                                         |                   |          |        |                       |              |                             |                                     |
|                           | No data to displ | Line * Regime  | * Tax Na                   | me       | Tax Jurisdiction | * Tax Statu | us * Rate Name                           | Percentage          | Per Unit        |                                         |                   |          |        |                       |              |                             | Amount                              |
| Date: Invoice Date        |                  |                |                            |          |                  |             |                                          |                     |                 |                                         |                   |          |        |                       |              |                             |                                     |
|                           | Totals           |                |                            |          |                  |             |                                          |                     |                 |                                         |                   |          |        |                       |              |                             |                                     |
|                           | .000             |                |                            |          |                  |             |                                          |                     |                 |                                         |                   |          |        |                       |              |                             |                                     |
|                           |                  |                | Items                      |          |                  | Freight     | t                                        | Miscellaneou        | 1               |                                         | Inclusive         | Tax      |        | Exclusive Tax<br>0.00 |              |                             | Invoice Amount                      |
| Ωυαητυμ                   |                  |                |                            |          |                  |             |                                          | 6                   |                 |                                         |                   |          |        |                       |              |                             |                                     |

### 1.2 CREATE INVOICE (PO INVOICE)

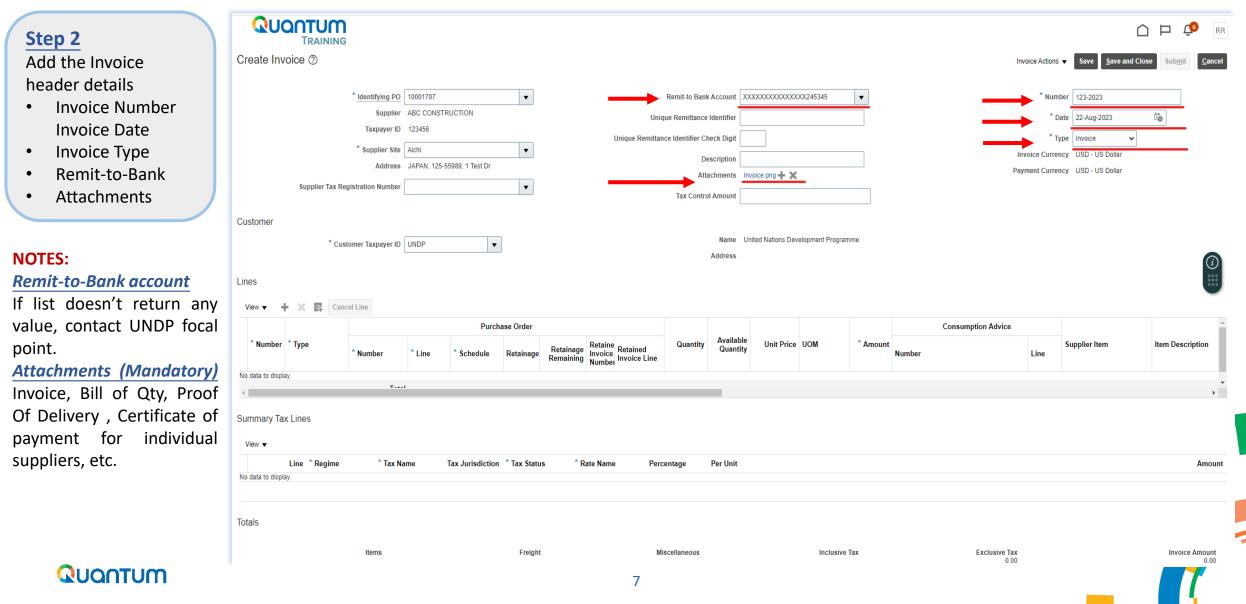

### 1.2 CREATE INVOICE (PO INVOICE)

|                                                                          |                               |                                                                                                    |                  |                        |                        |                          |                                         |                       |                  |                  |          |        |                 |                         | ſ                                                                                       | û p 🧔          | RR     |
|--------------------------------------------------------------------------|-------------------------------|----------------------------------------------------------------------------------------------------|------------------|------------------------|------------------------|--------------------------|-----------------------------------------|-----------------------|------------------|------------------|----------|--------|-----------------|-------------------------|-----------------------------------------------------------------------------------------|----------------|--------|
| Step 3                                                                   | Create Invoice ⑦              |                                                                                                    |                  |                        |                        |                          |                                         |                       |                  |                  |          |        | Invi            | oice Actions            | Save Save and C                                                                         | lose Submit    | Cancel |
| Click on " <u>Select</u><br><u>and Add</u> " to add<br>the PO Lines      | S<br>Taxp<br>Suppl            | ing PO 10001707<br>upplier ABC CONS1<br>aver ID 123456<br>ier Site Aichi<br>ddress JAPAN, 125<br>umber |                  | •                      |                        |                          | que Remittance<br>nce Identifier C<br>D | e Identifier          | voice.png + X    |                  |          |        |                 | D<br>Ty<br>voice Curren | ber 123-2023<br>late 22-Aup-2023<br>Invoice v<br>USD - US Dollar<br>ncy USD - US Dollar | (a)            |        |
| NOTE:<br>The Receipt must be<br>entered before the<br>supplier can enter | Customer Taxp                 | ayer ID UNDP                                                                                           | •                | )                      |                        |                          |                                         |                       | nited Nations De | elopment Program | nne      |        |                 |                         |                                                                                         |                |        |
| the invoice                                                              | Cancel Line<br>Select and Add |                                                                                                    | Purch            | ase Order              |                        |                          |                                         |                       |                  |                  |          | Con    | sumption Advice |                         |                                                                                         |                |        |
|                                                                          | * Number * Type               | r <sup>•</sup> Line                                                                                    | * Schedule       | Retainage              | Retainage<br>Remaining | Retained<br>Invoice Line | Quantity                                | Available<br>Quantity | Unit Price       | UOM              | * Amount | Number |                 | Line                    | Supplier Item                                                                           | Item Descripti | ion    |
|                                                                          | No data to display.           | Tax Name                                                                                               | Tax Jurisdiction | * Tax Statu<br>Freight | s ° Rate               | Name Perc                | iscellaneous                            | Per Unit              |                  | Inclusive        | Tex      |        | Exclusive Tax   |                         |                                                                                         | Invoice Arr    | Amount |
| QUOOTUO                                                                  |                               |                                                                                                    |                  |                        |                        |                          |                                         |                       |                  |                  |          |        |                 |                         |                                                                                         |                |        |

### 1.2 CREATE INVOICES (PO INVOICE)

| <u>Step 4</u>                                                            | Create Invoice ⑦                                                                                                    | Save and Close Submit Cancel |
|--------------------------------------------------------------------------|----------------------------------------------------------------------------------------------------|------------------------------|
| Select Purchase<br>Order line(s)<br>Repeat for the<br>next Line, if any. | * Identifying PO 10001707 Remit-to Bank Account XXXXXXXXXXX245345 * Number 123-2023   Supplier ABC CONSTRUCTION Unique Remittance Identifier * Date 22-Aug-20   Taxpayer ID 123456 Unique Remittance Identifier * Date 22-Aug-20   * Supplier Ste Alchi Select and Add: Purchase Orders * Type invoice   Address JAPAN, 125-55989, 1 Test Dr Alchi Select and Add: Purchase Orders X   Supplier Tax Registration Number                                                                                                    | 2023 Co                      |
| Click Apply + OK                                                         | Customer Taxpayer ID UNDP ** Creation Date Search Reset Save Lines Search Results                                                                                                    |                              |
|                                                                          | View Cancel Line     Number Type     Number Line     View Image: Cancel Line     View Image: Cancel Line     View Imag | erm Item Description         |
|                                                                          | Summary Tax Lines                                                                                                    |                              |
|                                                                          | View   Line * Regime * Tax Name Tax Jurisdiction * Tax Status * Rate Name Percentage Per Unit No data to display.                                                                                                    | Amount                       |
|                                                                          | Totals                                                                                                    | Invoice Amount               |
| QUQNTUM                                                                  | Q                                                                                                    |                              |

### 1.2 CREATE INVOICE (PO INVOICES)

| Step 5                                                                                                    | Create Invoice ⑦                                                                                          |                                                                                                   |                                                                                               |                   | Invoice /            | Actions  Save Save and Close Submit Cancel                                                                          |
|----------------------------------------------------------------------------------------------------|----------------------------------------------------------------------------------------------------|---------------------------------------------------------------------------------------------------|-----------------------------------------------------------------------------------------------|-------------------|----------------------|----------------------------------------------------------------------------------------------------|
| <ul> <li>Save</li> <li>Submit</li> </ul> Save:<br>Click "Save" to create a<br>draft Invoice. Once saved<br>the Invoice number | Taxpayer IC<br>Supplier Site                                                                              | r     ABC CONSTRUCTION       123456       2       Aichi       y       JAPAN, 125-55989, 1 Test Dr | Unique Remittance Ide<br>Unique Remittance Identifier Chec<br>Desc<br>Attact<br>Tax Control A | k Digit           | Invoice              | * Number 123-2023<br>* Date 22-Aug-2023<br>Type Invoice<br>& Currency USD - US Dollar<br>& Currency USD - US Dollar |
| cannot be reused.                                                                                                    | Lines                                                                                                    |                                                                                                   |                                                                                               |                   |                      |                                                                                                    |
| Save and Close<br>Save draft invoice and<br>exist the screen                                                                  | View <b>v</b> + <b>x</b> E Cancel Line<br>Purcl<br>* Number * Line * Schedule                             | nase Order<br>Retainage Retainage Invoice Invoice Line                                            | Quantity Available Unit Price UOM                                                             | 1 * Amount Number | Advice Supplier Item | Item Description Ship-to Location                                                                                   |
| <u>Submit</u><br>Click "Submit" to send<br>invoice directly to UNDP<br>Accounts Payable for<br>processing.                    | 10001707 1 1<br>Total<br>◀<br>Summary Tax Lines<br>View ▼<br>Line * Regime * Tax N<br>No data to display. |                                                                                                   | 10 10 500 Each                                                                                | er Unit           |                      | Interior Wall Paint (White Colour) Country Office Buildi                                                            |
| QUQNTUM                                                                                                    | Totals                                                                                                    |                                                                                                   | 10                                                                                            |                   |                      |                                                                                                    |

#### 1.3 CREATE INVOICE WITHOUT PO (Non-PO invoice)

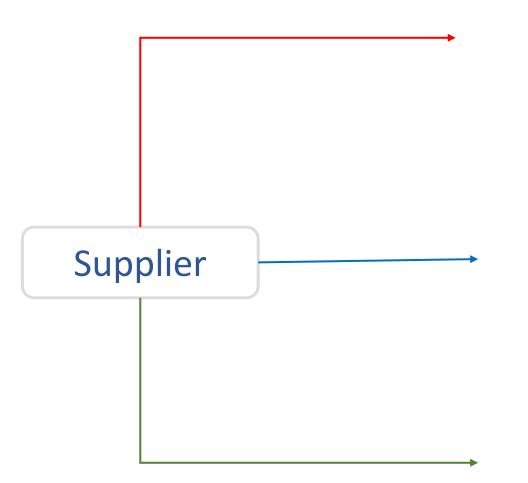

- 1. Add Invoice header Information
  - Invoice Number
  - Invoice Date
  - Invoice Type
  - Supplier Site
  - Remit-to Bank Account
  - Attachments
  - Currency
  - Requester email (UNDP Contact Person )
- 2. Add Lines
  - Туре
  - Amount /Quantity
  - Description
- 3. Click "Save" / "Save and Close"
- 4. Submit the Invoice.

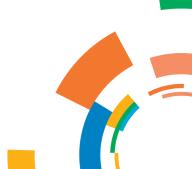

✓ Invoice 4569/2023 has been submitted

#### 1.3 CREATE INVOICE WITHOUT PO (Non-PO invoice) 3. Save & Submit QUANTUM $\square$ Û RR TRAINING Create Invoice Without PO ⑦ Save and Close Invoice Actions 🔻 Save Cancel Supplier ABC CONSTRUCTION Remit-to Bank Account XXXXXXXXXXXXXXXX245345 \* Number 4569/2023 • Taxpayer ID 123456 io. Unique Remittance Identifier \* Date 12-Sep-2023 1. Header Supplier Site Aichi Type Invoice Unique Remittance Identifier Check Digit Address JAPAN, 125-55989, 1 Test Dr Invoice Currency USD - US Dollar ~ Description • Supplier Tax Registration Number Payment Currency USD - US Dollar Attachments Invoice.png + 🗙 Tax Control Amount Customer United Nations Development Programme Name Customer Taxpayer ID UNDP \* Requester Email w Address Requester Name Lines E X Cancel Line View 🔻 + \* Number \* Type Ship-to Location Ship-from Location \* Amount Description Quantity Unit Price UOM • • 500.00 Maintenance for solar panels Item 1 500.00 Total $\overline{i}$ Summary Tax Lines 2. Lines View 🔻 Line \* Regime \* Tax Name Tax Jurisdiction \* Tax Status \* Rate Name Percentage Per Unit Amour \_ - Þ Totals

#### **1.4 VIEW INVOICES**

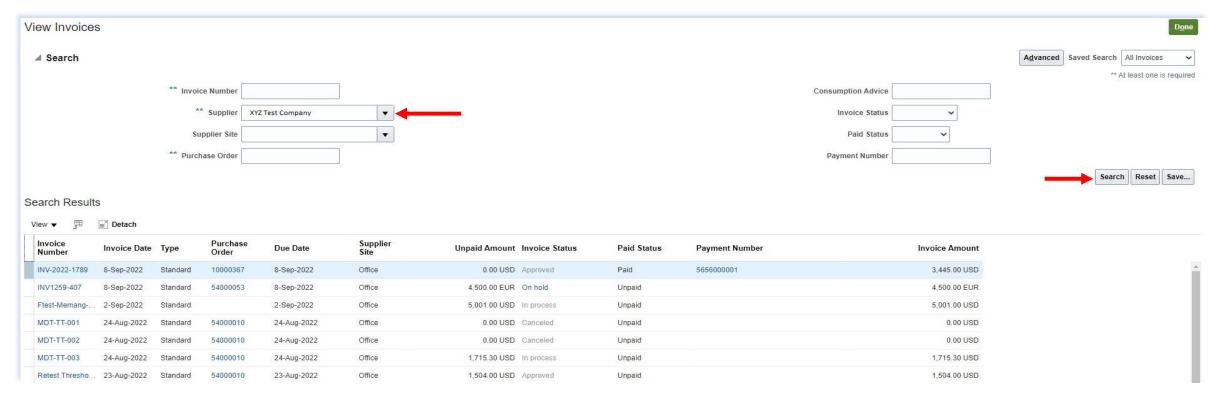

- 1. Click "*View Invoices*" on the supplier portal main page
- 2. Use any of the following search options to retrieve the existing Invoices: Invoice Number, Supplier, Supplier Site, Purchase Order, Invoice / Paid Status.
- 3. Click on "Search."
- 4. The Invoice details will be retrieved in the results table, including Invoice Date, Type, Order, Due Date, Payment Number, Invoice and Unpaid Amounts

#### QUANTUM

#### **1.5 VIEW PAYMENTS**

| View Payments                                                  |                         |                                 |                               |            | Done                                 |
|----------------------------------------------------------------|-------------------------|---------------------------------|-------------------------------|------------|--------------------------------------|
| Search                                                         |                         |                                 |                               |            | Advanced Saved Search All Payments 🗸 |
| ** Payment Number                                              |                         |                                 | ** Supplier XYZ Test Company  | •          | ** At least one is required          |
| Payment Status                                                 | ~                       |                                 | Supplier Site                 | •          |                                      |
| Payment Amount                                                 |                         |                                 | Payment Date dd-mmm-yyyy      |            | •                                    |
|                                                                |                         |                                 |                               |            | Search Reset Save                    |
| Search Results                                                 |                         |                                 |                               |            |                                      |
| View ▼ J Detach                                                |                         |                                 |                               |            |                                      |
| Payment Number Payment Date Payment Type Invoice S<br>Number S | Supplier Supplier Site  | Payment Status Remit-to Account | Payment Amount Payee          | Payee Site | Bank Account                         |
| 5656000001 12-Sep-2022 Payment Process R INV-2022-1789 X       | (YZ Test Company Office | Negotiable XXXXXXX3333          | 3,445.00 USD XYZ Test Company | Office     | UNDP-MYS-ZBA-USD-579625              |

- 1. Click *"View Payment"* on the supplier portal main page
- 2. Use any of the following search options to retrieve the existing Invoices: Payment Number, Payment Status, Supplier, Supplier Site, Payment Date and Amount.
- 3. Click on "Search."
- 4. The payments list will be retrieved in the results table including Payment Number, Date, Type, Invoice Number, Remit-to Account, Payment Amount, Payee, etc.
- 5. Click on the "*Payment Number"* to view the details

#### QUQNTUM

#### **1.6 VIEW RECEIPTS**

| View Receipts                                                                      | i                                                                                              |               |                    |                |                               |                          |                |          |          |              |                |                |                        |
|------------------------------------------------------------------------------------|------------------------------------------------------------------------------------------------|---------------|--------------------|----------------|-------------------------------|--------------------------|----------------|----------|----------|--------------|----------------|----------------|------------------------|
| Search                                                                             |                                                                                                |               |                    |                |                               |                          |                |          |          |              | 1              | Advanced Sav   | ed Search All Receipt  |
|                                                                                    | ** Receipt                                                                                     |               |                    |                |                               |                          |                | nipment  |          |              | •              |                | ** At least one is rea |
|                                                                                    | Organization ** Purchase Order 100003                                                          | 67            |                    | •              |                               |                          |                | ** Item  | mm-yyyy  | dd-mmm-yyyy  | •              |                |                        |
|                                                                                    | Supplier Item                                                                                  |               |                    |                |                               |                          |                |          |          |              |                |                |                        |
| Search Results                                                                     |                                                                                                |               |                    |                |                               |                          |                |          |          |              |                |                | Search Reset Sa        |
| View v JH<br>Receipt                                                               | Receipt Date Organizatio                                                                       | n Shipment    | Ship Date          | Purchase Order | Invoice                       | Packing Slip             | Bill of Lading | Suppl    | ier Site |              |                |                |                        |
| 98                                                                                 | 7-Sep-2022 20 UNDPMYS_II                                                                       | ٧V            |                    | 10000367       |                               |                          |                | Office   |          |              |                |                |                        |
|                                                                                    |                                                                                                |               |                    |                |                               |                          |                |          |          |              |                |                |                        |
|                                                                                    |                                                                                                |               |                    |                |                               |                          |                |          |          |              | Fo             | Social View Tr | ransaction History     |
|                                                                                    | Supplier XYZ Test Compu                                                                        | ıny           |                    |                | Packing Si                    |                          |                |          |          |              | P <sub>0</sub> | Social View Tr | ransaction History     |
| Summary                                                                            | Shipment                                                                                       | iny           |                    |                | Wayb                          | ill.                     |                |          |          |              | R.             | Social View Tr | ransaction History     |
| Summary                                                                            |                                                                                                | ıny           |                    |                |                               | 9                        |                |          |          |              | R)             | Social View Tr | ansaction History      |
|                                                                                    | Shipment<br>Shipped Date<br>ipping Method                                                      | ıny           |                    |                | Wayb<br>Bill of Ladin         | ill<br>g                 |                |          |          |              | R)             | Social View Tr | ansaction History      |
| Summary                                                                            | Shipment<br>Shipped Date<br>ipping Method<br>Packing Units<br>Supplier Site Office             | iny           |                    |                | Waybi<br>Bill of Ladin<br>Not | ill<br>g                 |                |          |          |              | <b>R</b> 5     | Social View Tr | ansaction History      |
| Summary<br>Shi<br>Number of Supplier<br>I Additional Info<br>ines                  | Shipment<br>Shipped Date<br>ipping Method<br>Packing Units<br>Supplier Site Office<br>ormation | INY           |                    |                | Waybi<br>Bill of Ladin<br>Not | ill<br>g                 |                |          |          |              | R)             | Social View Tr | ansaction History      |
| Summary<br>Shi<br>Number of Supplier<br>Additional Info<br>.ines<br>Actions View V | Shipment<br>Shipped Date<br>ipping Method<br>Packing Units<br>Supplier Site Office<br>ormation |               | Document           |                | Waybi<br>Bill of Ladin<br>Not | ll<br>g<br>te<br>ts None |                |          |          |              | R)             | Social View Tr | ansaction History      |
| Summary<br>Shi<br>Number of Supplier<br>I Additional Info<br>.ines                 | Shipment<br>Shipped Date<br>ipping Method<br>Packing Units<br>Supplier Site Office<br>ormation | Document Type | Document<br>Number | Ordered        | Wayb<br>Bill of Ladin<br>Not  | ll<br>g<br>te<br>ts None | Rejected       | UOM Name | Currency | Receipt Date | R)             | Social View Tr | ansaction History      |

Navigate the Tasks on the Supplier Portal page and follow the steps below:

- 1. Click "View Receipts"
- 2. Chose All Orders saved search
- Enter/Select one or more of the following parameters: Receipt Number, Purchase Order Number, Shipment, Item or Receipt Date range.
- 4. Click **"Search".**
- 5. Select **Receipt** form the table.
- 6. Click on the "*Receipt*" number to view the receipt's details (Header and Lines )
- 7. Click "View Transaction History"

15

####